# **Explore**

## Researcher

### **Builder**

- DisplaySearching
- Security
- Slideshow
- Auto-hide
- Group Search
- Kiosks
- Bulletin Boards
- Explore Builder
- Maps
- Reviews

#### How helpful was this page?

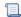

📜 Unknown macro: 'rate'

Tell us what we can improve.

#### **Related Blog Posts**

#### **Blog Posts**

- Blog: Site-specific eBooks created by Bethany Brown Jan 10, 2024 Alexandria
- Blog: User-friendly— optimize your setup created by Bethany Brown Dec 01, 2023 Alexandria
- Blog: Builder: customize your search created by Bethany Brown Nov 21, 2023 Alexandria
- Blog: Making search strings using advanced search created by Bethany Brown Nov 01, 2023 Alexandria
- Blog: Creating a slideshow for spooky season-or any reason! created by Bethany Brown Oct 17, 2023 Alexandria
- Blog: Items: a few things you may not know... created by Bethany Brown Apr 12, 2023 Alexandria
- Blog: Weeding items: why keep discarded items? created by Bethany Brown Mar 29, 2023 Alexandria
- Blog: Enhance your skills in Alexandria-Virtual Librarian created **Bethany Brown**

Feb 14, 2023 Alexandria Blog: Share your top titles created by Bethany Brown Jan 10, 2023

Alexandria
Blog: Searching by
Subject created by
Bethany Brown
Nov 16, 2022
Alexandria

Save as PDF

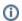

This information has been moved to https://support.goalexandria.com/researcher/explore/

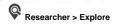

# Search with Explore

Alexandria's **Explore** is a visually engaging, graphical interface that uses large, clickable icons to locate items or resources in your collection. The **Explore** interface is especially helpful for those who can't read or write fluently and find text-based searches difficult (or impossible) to use—*simply click a button to perform a search!* It's perfect for separating your catalog into Collections. Additionally, the entire visual interface can be completely customized and used a number of different ways to meet the needs of your library. This includes changing the Alexandria interface color scheme.

To access the Explore interface, add /explore to the end of your Alexandria URL.

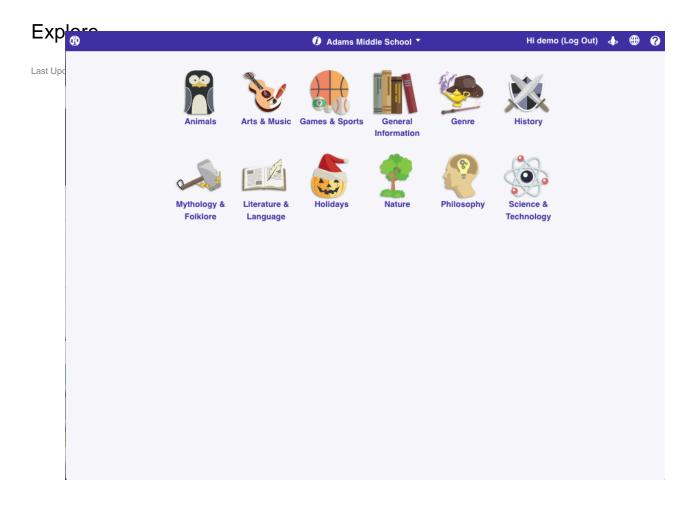

Unknown macro: 'multiexcerpt-include-macro'

There are two ways to search using Explore:

- The integrated Explore component of the Alexandria Search interface can be used as an addendum to the primary search pane.
- Access the Explore interface directly to offer your patrons an icon/topic-based search interface, which has its own set of preferences that can be individually adjusted.

To search using the Alexandria Explore interface, click on any one of the picture-buttons. Some of these pictures will perform instant searches, other will take you to new panes, and some can even open outside websites in a new tab of your web browser. Explore panes that show the most frequently checked-out items, award-winning books, eBooks, or even the newest arrivals to the collection. The contents, events, and actions that are performed when you click one of the graphic elements depends on what's been defined in the Explore Builder.

For example, clicking an Explore pane buttons can:

- Perform an instant search for titles, authors, subjects, or even eBooks—quick access to specific library resources.
- Link to other, pre-defined Explore panes.
- Display an important message.
- Open an outside website in a new tab of your web browser.

For instance, if your school has a subscription to the EBSCO database, you could create an Explore button to launch an internet browser pointed at EBSCO's website. Or, you might want to change an Award Winners button to only search nominees for the current year. If your library doesn't circulate eBooks, you could disable the eBooks button, etc.

The results returned from an Explore-based search look exactly the same as those from a standard search.

When exploring panes beyond your default(s), you can return by clicking Back.

### **Further Reading**

```
• Explore Builder (Alexandria)
         explore
         o explore-builder
         o pc

    Modify the Researcher Pane (Alexandria)

         explore
         o explore-builder
         o researcher
        o pc
• Import Explore Panes (Alexandria)
         o explore
         o explore-builder
         o import
         o pc

    Create an Explore Interface (Alexandria)

         explore

    explore-builder

         o explore-builder-steps
         o pc

    Customize Search Interfaces (Alexandria)

         o explore
         o explore-builder
         o video
         o pc

    Configure Explore Buttons (Alexandria)

         o explore
         o explore-builder
         o pc
• Explore (Alexandria)
         o explore

    explore-builder

         o ex
        o pc

    Custom Slideshow URLs (Alexandria)

         exploreexplore-builder
         o slideshow
         o pc
• Update your Researcher pane! (Alexandria)
         o explore-builder
         o researcher

    Explore Builder Preferences Workshop (Alexandria)
    explore-builder

         o pc

    Your favorite things–Dashboard (Alexandria)
    dashboard

         o explore-builder
• Level up your searching (Alexandria)
         o search
         o scout
         o explore

    explore-builder
    New Researcher icons! (Alexandria)

         o researcher
         o explore-builder
        o icon
• Customize Your Researcher Pane (Alexandria)
         o researcher
         o explore-builder
• Genre explore—Search Strings and Explore Panes (Alexandria)

    explore-builder

         o genre
```